# **Kurven und Profile mit Quad Tone Rip erstellen**

#### **Kurven mit QuadToneRip erstellen und bearbeiten**

Der Prozess zur Erstellung eigener Kurven mit QTR für eine bestimmte Drucker/Tinten/Papierkombination besteht aus 3 Schritten:

- 1. Charakterisierung der Papier/Tintenkombination (Charaterization of Inks)
- 2. Erzeugen der Tintenbeschreibungsdatei (Quad Ink Descriptor File)
- 3. Linearisieren der Kurve

#### **Charakterisieren der Papier/Tintenkombination**

Die Charakterisierung der Papier/Tintenkombination besteht aus 2 Schritten. Hierzu ist es zunächst erforderlich QTR mit der Menüauswahl [Tools] [Options] [Calibration Mode] in den Kalibrierungsmodus zu schalten. Anschließend sollte die Oberfläche von QTR wie die folgende Abbildung aussehen.

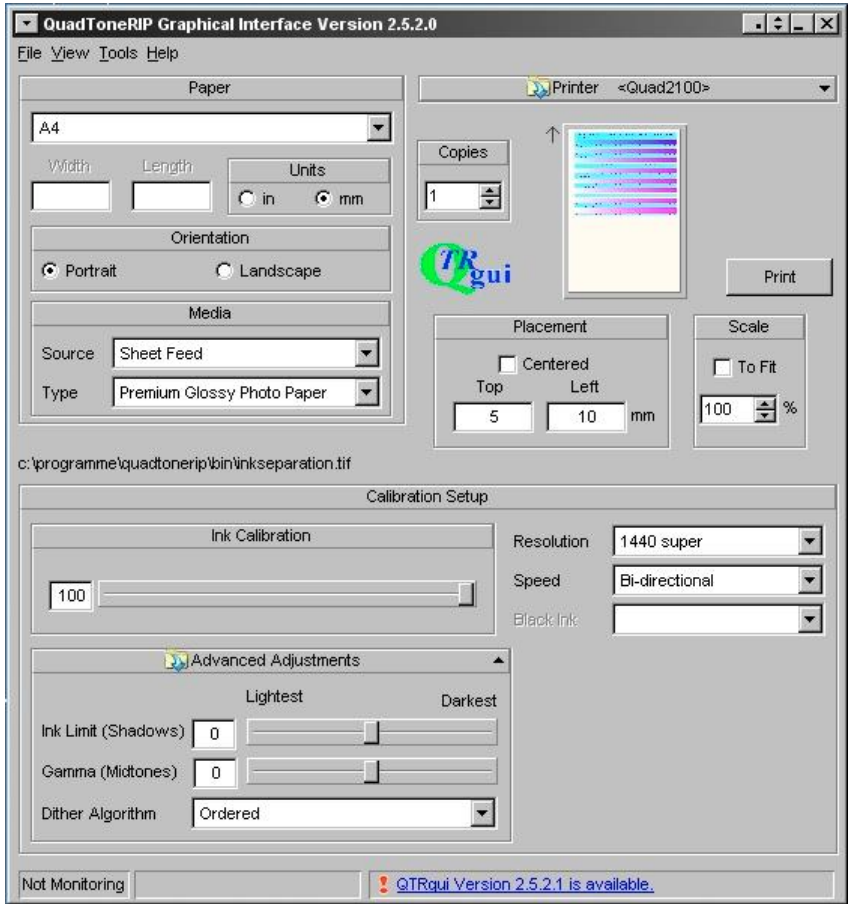

Durch die Menüauswahl wird QTR automatisch in den Kalibrierungsmodus geschaltet und die Kalibrierungsseite geladen, sowie die für die Kalibrierung erforderlichen Einstellungen bei Ink Limit und Gamma auf 0 gesetzt. Wichtig ist auch, dass der Regler für Ink Calibration auf 100, also ganz nach rechts gezogen ist.

Es empfiehlt sich das Seitenformat auf Portrait einzustellen, Centered und To Fit zu deaktivieren, 100% Vergrößerung zu wählen und die Seitenränder Top auf 5, Left auf 10 mm einzustellen, weil dann die gleiche Seite später auch für den 2. Schritt verwendet werden kann.

Wichtig ist auch noch den Papiertyp an das verwendete Papier anzupassen, abhängig davon, ob man ein mattes oder glänzendes Papier mit der entsprechenden Photo- (PK) oder Matttinte (MK) verwendet.

Jetzt kann durch Klicken auf die Print Schaltfläche der Ausdruck gestartet werden. Lassen Sie die Tinte am besten über Nacht gut durchtrocknen. Wer es sehr eilig hat, kann den Trocknungsprozess auch mit einem Haarföhn beschleunigen.

*Achtung: Die Kalibrierungsdatei inkseparation.tif sollte niemals in einem Bildbearbeitungsprogramm geöffnet und vor allem natürlich niemals überschrieben werden. Sie wird nur für die Kurvenerstellung in QTR benötigt.*

Zweck dieses ersten Ausdruckes ist es, die Tintenaufnahmefähigkeit des Papiers zu bestimmen. Dazu wird mit einem Densitometer (z.B. dem X-Rite Eye-One), einer Lupe oder mit dem blossen Auge geprüft, bei welcher Stufe des Teststreifens von Tinte 1 = Black keine stärkere Schwärzung mehr erreicht wird. Dieser Wert ist nicht sehr kritisch und braucht nicht sehr genau abgelesen werden. Er liegt bei einem Epson 2100 mit PK-Tinte und einer Druckauflösung von 1440 ppi und dem Papier Harman Gloss FB AI zum Beispiel ungefähr bei 70%, bei anderen Papier/Tintenkombinationen eventuell etwas höher, z.B. 85% und bei einer höheren Druckauflösung wie 2880 ppi auch deutlich niedriger, z.B. 50%.

Im nun folgenden 2. Schritt wird die Kalibrierungsdatei noch einmal ausgedruckt, aber in diesem 2. Schritt wird der Regler für Ink Calibration auf den jetzt gefunden Wert für Ink Limit eingestellt, also für das erwähnte Beispiel von Harman Gloss FB AI wären das 70%.

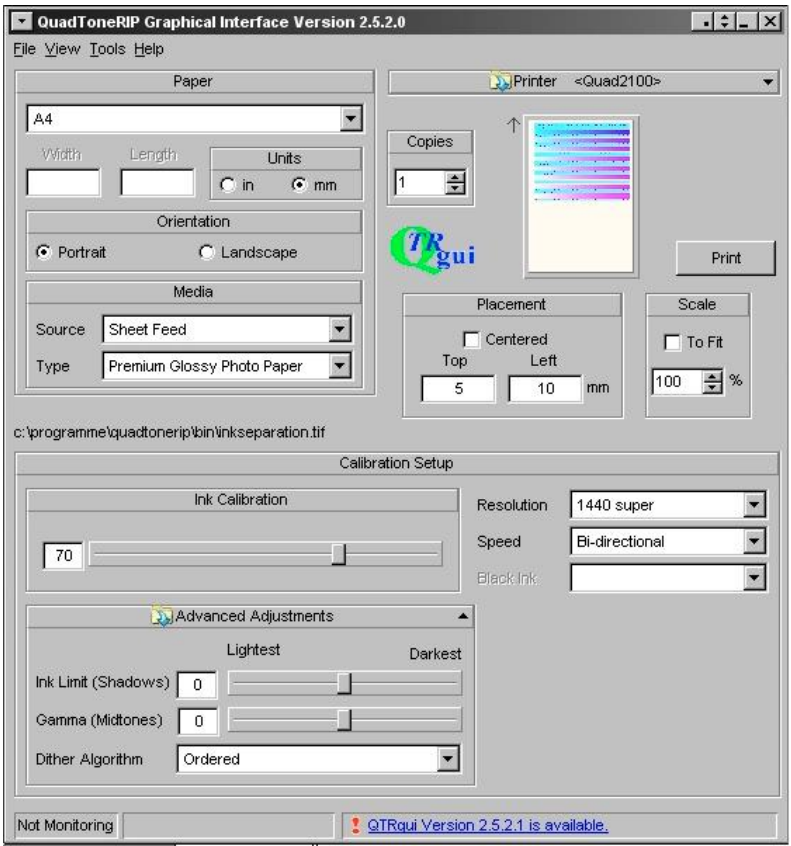

Legen Sie jetzt den Ausdruck umgekehrt wie beim erstenmal in den Drucker und drucken Sie die Kalibrierungsdatei nochmals mit dem gefundenen Ink Limit Wert aus. Wichtig ist es, den Ausdruck vor dem nächsten Schritt wieder gut trocknen zu lassen.

### **Partitionierung oder Dichtekalibrierung der Tinten**

Ihre mit dem gefundenen Ink Limit ausgedruckte Kalibrierungsdatei sollte etwas folgendes Aussehen haben.

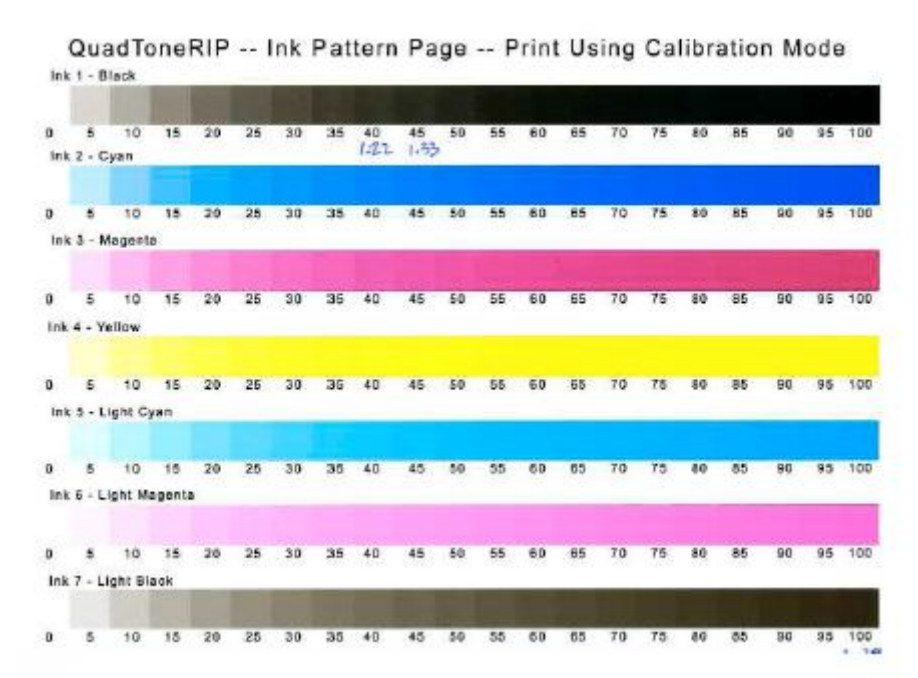

Quelle: Tom Moore, Quad Tone Rip User Guide Rev. 1.1 21. April 2005

Im nächsten Schritt nun wird ermittelt welche Dichte der Maximalwert der helleren Schwarztinte auf dem Teststreifen der nächstdunkleren Tinte hat. Bei einem Drucker mit nur 2 Schwarztinten ist das relativ einfach. Sie messen zunächst den 100% Wert der Light Black Tinte (Ink 7) und prüfen dann zwischen welchen Werten der Schwarztinte (Ink 1) der gefundene Wert liegt. Im oben gezeigten Beispiel betrug die Dichte des 100% Wertes von Light Black 1,29 (mit einem Densitometer gemessen).

Der 40% Wert der Schwarztinte (Ink 1) betrug 1,22, der nächstdunklere Wert 45% von Ink 1 hatte eine Dichte von 1,33.

Durch Interpolation ergibt sich, dass der 100% Dichtewert von Light Black = Ink 7 einem Wert von 43,2% Black = Ink 1 entspricht oder anders formuliert: 43,2% der Black Tinte entspricht 100% der Light Black Tinte.

Bei einem Druck mit mehr als 2 Schwarztinten müsste diese Festlegung jeweils für alle Schwarz- bzw. Grautinten erfolgen.

#### **Erstellen einer Kurve für Quad Tone Rip**

Basiseinstellung für Kurven

Mit Quad Tone Rip ist es möglich, für jeden *von QTR unterstützten* Drucker Kurven für beliebige Papier/Tintenkombinationen zu erstellen. Um das zu ermöglichen muss allerdings bei der Installation von QTR die Option *Curve Editing* aktiviert gewesen sein. Unter dieser Voraussetzung können Sie in QTR den Menüpunkt [Tools] [Curve Creation] auswählen und erhalten das folgende Fenster:

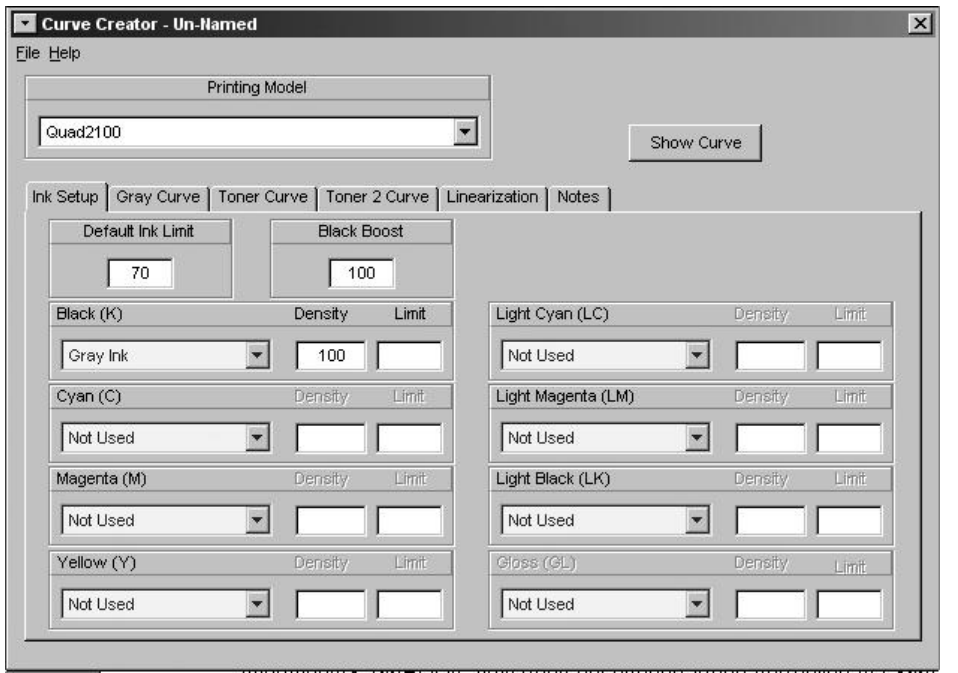

Der einfachste Weg zur Erstellung einer neuen Kurve besteht darin, eine der schon mit QTR gelieferten Kurven als Ausgangspunkt zu nehmen und zu modifizieren.

Suchen Sie sich dazu eine Kurve für eine Papier/Tintenkombination aus, die der von Ihnen jetzt verwendeten Papier/Tintenkombination so ähnlich wie möglich ist. Also für ein mattes Papier mit MK Tinte eine der Kurven für matte Papiere, z.B. UC\_EEnhMatte\_warm.QIDF und ensprechende für glänzende oder pearl-Papiere Kurven mit Fototinte (PK).

In der Regel gibt es für jede Papiersorte einen Satz von 3-4 Kurven, die später beim Drucken beliebigt gemischt werden können und zwar: cool, warm, sepia (und in einigen Fällen auch neutrale Kurven).

Laden Sie also eine der vorhandenen Kurven mit [File] [Open] und speichern Sie diese anschließend sofort unter dem neuen Name z.B. in meinem Falle wählte ich Ucpk-HarmanGlossFBAI-warm.QIDF.

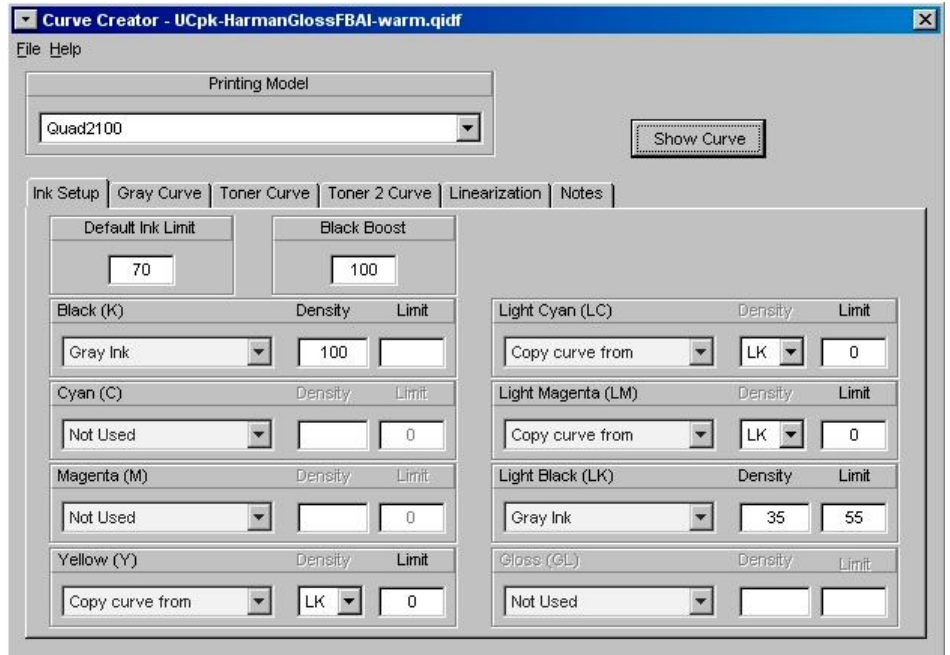

Durch die Modifikation einer bewährten Kurve sind schon mal die wichtigsten Grundeinstellungen und Tinten für ein vergleichbares Resultat vorhanden.

Aus der obigen Abbildung können Sie erkennen, dass in den meisten Fällen die Cyan und Magenta Tinten nicht verwendet werden und dass die Kurven für Yellow, Light Cyan und Light Magenta von Light Black kopiert werden, aber ihre eigenen Ink Limits bekommen.

Im konkreten Beispiel ist das Ink Limit bei den genannten 3 zur Tonabstimmung verwendeten Tinten aber 0, weil die Schwarztinten selber schon einen sehr warmen Ton haben.

Eine kalte Tongebung (Cool-Kurven) wird durch das Zumischen von Light Cyan und Light Magenta erreicht während bei Sepia Kurven noch Yellow hinzukommt.

Um hier eine Vorstellung für die Größenordnungen zu bekommen ist es am besten, sich vorhandene Cool- und Sepia-Kurven in den Curve Creator zu laden und anzusehen.

Durch Klicken auf die [Show Curve] Schaltfläche wird die Kurve auch grafisch dargestellt.

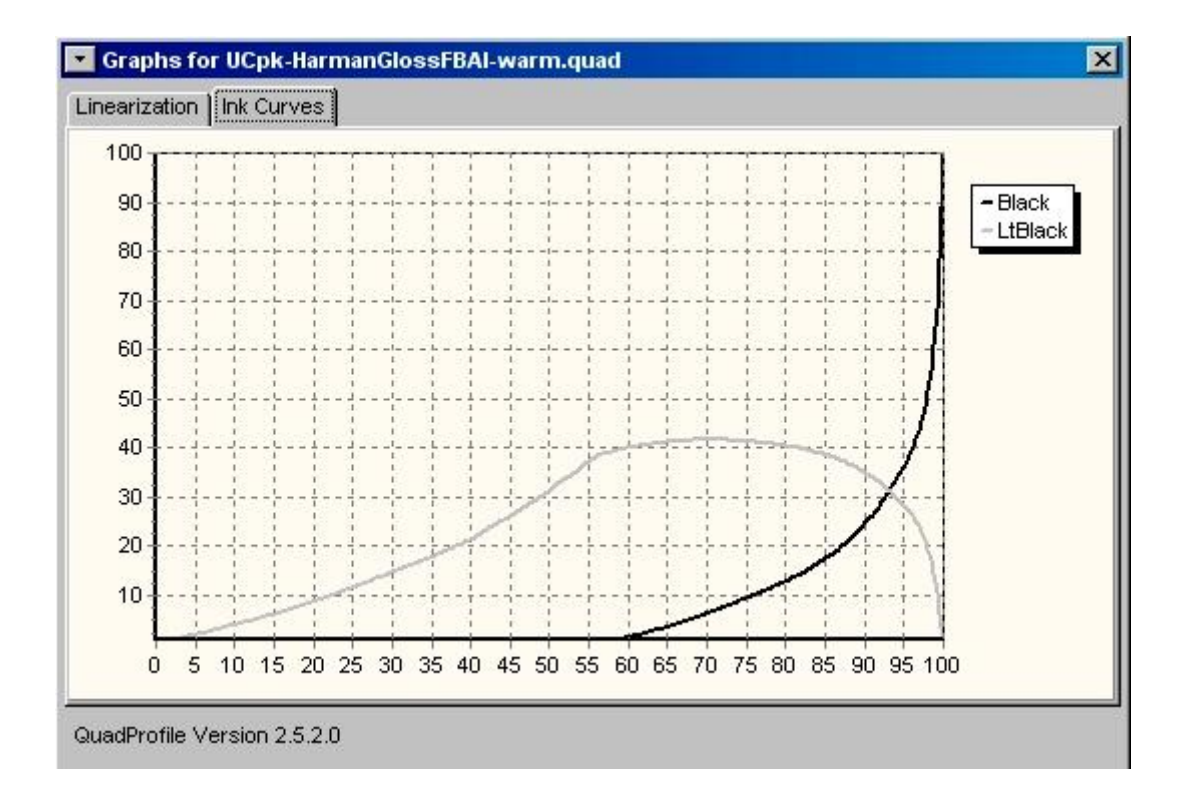

Beispiel: grafische Darstellung der Ucpk-HarmanGlossFBAI-warm Kurve

## **Erstellen einer nicht linearisierten Kurve**

Als erster Schritt wird jetzt in der Maske zur Kurvenerstellung der im ersten Ausdruck der Kalibrierungsseite gefundene Ink Limit Wert eingetragen – Sie erinnern sich, in meinem Fall waren das 70%.

Das Feld für Black Boost sollte in diesem Schritt noch leer sein.

Als Nächstes ist die Dichte der Schwarz bzw. Grautinten einzugeben. Da diese relativ zur Schwarztinte gemessen wurden ist die Dichte der Schwarztinte 100.

Für die Light Black Tinte tragen Sie den ermittelten Wert ein, in dem oben aus dem Quad Tone Rip Tutorial geschilderten Beispiel war es 43,2%, in meinem Fall für Harman Gloss FB AI waren es 35%. Damit ist man bei 2 Tinten schon fertig.

Bei mehr als 2 Tinten (z.B. Epson 3800 oder Quad Tintensätzen) müßte für jede Tinte der Dichte Wert relativ zur Schwarztinte eingegeben werden.

Als nächstes müssen wir das Ink Limit für jede der Grautinten festlegen. Normalerweise kann man den Ink Limit Wert für die Schwarztinte leer lassen. Dann wird der Default Ink Limit Wert für diese Tinte übernommen.

Der Ink Limit Wert für die anderen Tinten ist eine Abschätzung. Wir brauchen so viel Tinte wie notwendig, ohne das Papier zu überfluten. Auch hier kann man sich gut an den Erfahrungen orientieren, die in den vorhandenen Kurven enthalten sind. Daher habe ich in meinem Falle für Light Black ein Ink Limit von 55 gewählt.

Nachfolgendes Beispiel zeigt die Werte für eine Cool-Kurve mit einem Ink Limit für Light Cyan von 30 und Light Magenta auch von 30.

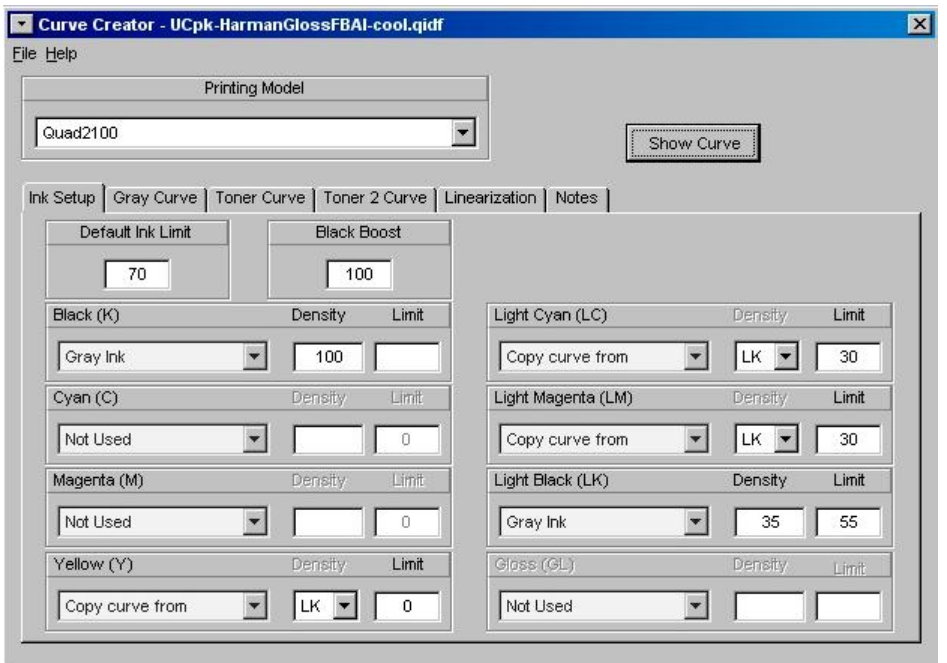

Als abschließender Schritt vor dem ersten Ausdruck mit der neuen Kurve müssen noch die Werte für die Graukurve (Registerkarte Gray Curve) gesetzt werden.

Die folgende Abbildung zeigt das Fenster mit der Registerkarte Gray Curve:

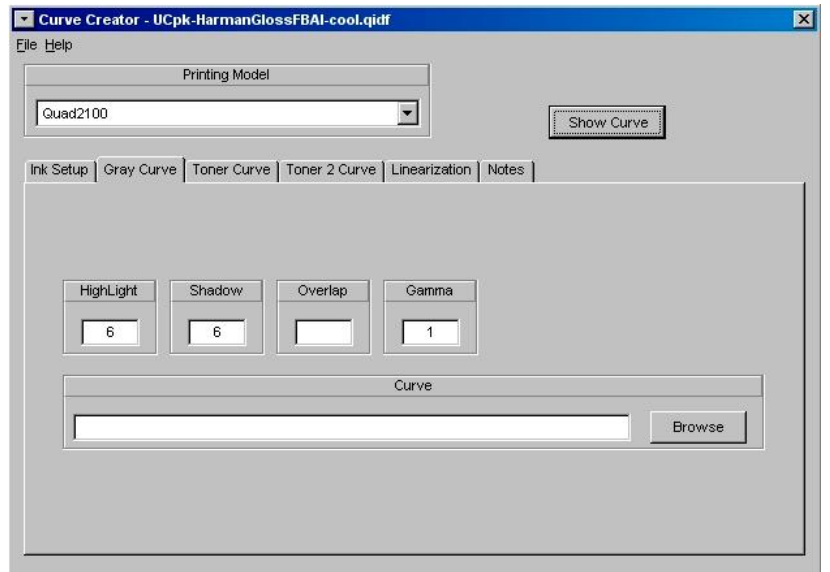

Die Einstellungen in diesem Fenster bestimmen die Form der Graukurve. Die Werte für Highlight und Shadow bestimmen den Gradienten der Kurve, wobei 6 für beide anscheinend gute Ausgangswerte sind. Gamma bestimmt die Mitteltöne, wobei Werte über 1 aufhellen, unter 1 abdunkeln und 1 keine Veränderung bewirkt. Overlap sollte zunächst leer bleiben. Dieser Parameter wird später bei der Maximierung der Dichte noch diskutiert.

Anstelle der 4 Variablen kann in dem Curve Feld auch eine mit Photoshop erzeugt Kurve zugewiesen werden. Diese muss die File-Extension .acv haben und kann im Dateiverzeichnis mit der Browse Schaltfläche ausgewählt werden.

#### **Anpassung der Tonungskurven**

Zeit für den ersten Ausdruck mit der neuen Kurve.

Vorher sollten aber noch in der Registerkarte [Linearization] die Felder durch Anklicken der Schaltfläche [Clear] geleert werden. Dann speichern Sie die Kurve und verlassen das Curve Creator Werkzeug.

Zum Überprüfen der neuen Kurve laden Sie die mit Quad Tone Rip gelieferte Datei step-21 gray.tif. Diese befindet sich bei einer Standard Windows-Installation im Verzeichnis C:\Programme\Quad Tone Rip\Eye-One.

Um das Papier gut auszunutzen, empfielt es sich, die Datei so auf der Seite zu positionieren, daß man mehrere Testausdrucke auf einer Seite unterbringen kann. Durch Verändern des Top Wertes lassen sich auf einer DIN A4 Seite gut 4 Teststreifen ausdrucken. Die nachfolgende Abbildung zeigt Quad Tone Rip mit den Einstellungen für den ersten Ausdruck der schon mehrfach erwähnten Kurve UCpk-HarmanGlossFBAI-warm.

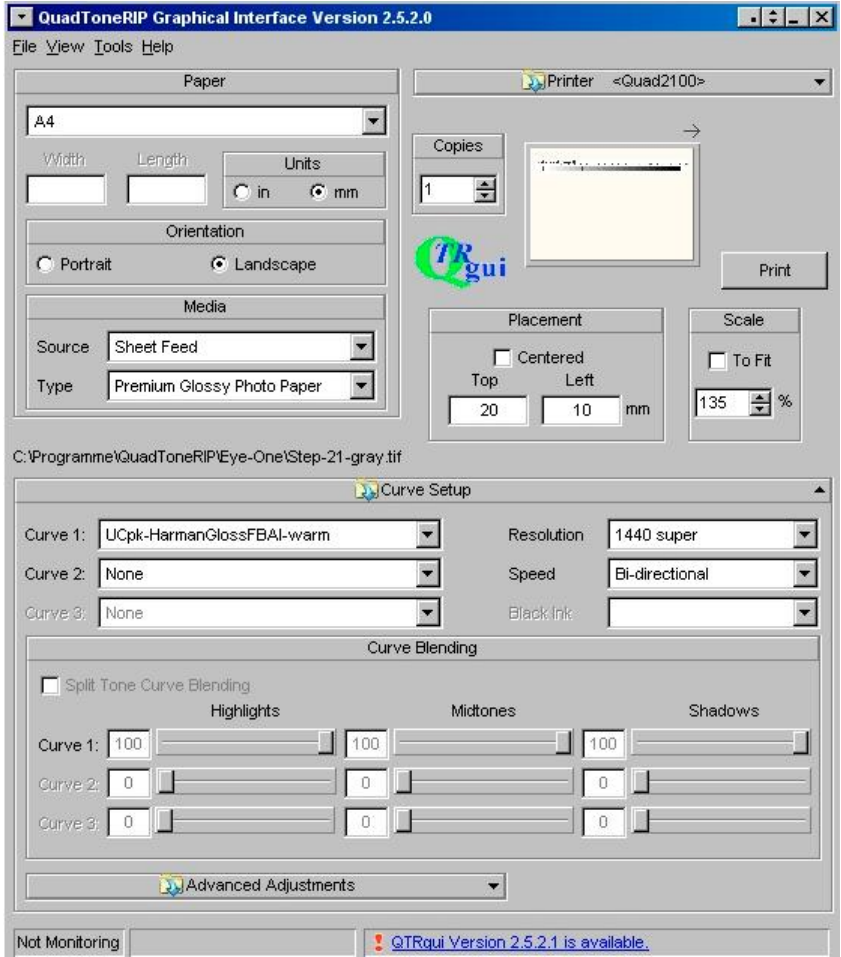

Nach dem Ausdrucken sollten Sie prüfen, ob der Bildton Ihrer Vorstellung des jeweiligs angestrebten Tonwertes entspricht, andernfalls können Sie durch Änderung der Ink Limit Werte der Tonerfarben Light Cyan & Light Magenta (bei Cool) und Light Cyan, Light Magenta & Yellow (bei Sepia) den Tonwert an Ihre Vorstellungen anpassen.

### **Maximieren von Dmax**

Im nächsten Schritt soll die maximale Schwärzung (Dmax) so eingestellt werden, daß der tiefstmögliche Schwärzungsgrad erreicht wird, ohne das Papier mit Tinte zu überschwemmen. Quad Tone Rip stellt dazu mehrere Variablen bereit. Eine der Variablen, die wir bereits kennen und festgelegt haben ist der Black Ink Limit Wert. Wenn dieser zu hoch eingestellt ist, kann es zu Problemen in der Tonwertabstufung der Lichter und Mitteltöne führen.

Ein zweiter Parameter, der zur Verstärkung der Schwärzung in den Schatten dient, ist der Black Boost Wert (auf Deutsch so etwas wie Schwarzverstärker). In unserem Beispiel ist dieser Wert auf 100 gesetzt und bewirkt damit die maximal mögliche Schwärzung auf diesem Papier.

Falls auch bei dieser Einstellung noch keine 100%ige Bedeckung der Fläche mit Tinte erreicht wird, läßt sich in der Registerkarte [Gray Curve] eine prozentuale Überlappung mit der Grautinte einstellen. Dabei wird die dunkelste schwarze Fläche mit 100% Schwarz und z.B. 15% HellSchwarz (bzw. dem eingestellten Prozentsatz HellSchwarz) gedruckt. Dieser Parameter muss allerdings sehr vorsichtig eingesetzt werden. Da die Grautinte heller ist als die Schwarztinte kann ein zu hoher Prozentsatz eine Reduzierung des Dmax-Wertes nach sich ziehen.

## **Anpassen der Kurven**

Nach dem Ausdruck des 21stufigen Teststreifens sollten Sie prüfen, ob alle 21 Helligkeitsstufen gut zu erkennen sind, ob maximale Schwärzung erreicht wurde oder ob gar zu viel Tinte auf dem Papier ist, so daß keine ausreichende Trocknung in angemessener Zeit mehr erfolgt. Sie können mit allen oben beschriebenen Parametern "spielen" um das Ergebnis zu optimieren und an Ihre Vorstellungen anzupassen. Das Ergebnis sollte ein gut abgestufter Teststreifen mit dem von Ihnen gewünschten Ton für Cool, Warm oder Sepia sein.

## **Linearisierung einer Quad Tone Rip Kurve**

Die bisher beschriebene primäre Kalibrierungsprozedur von Quad Tone Rip partitioniert die die Schwarztinten (partitionieren = aufteilen) und sorgt für gleichmäßige Übergänge zwischen den Tinten.

Wenn es eine gleichmäßige Kurve vorliegt, bleibt als abschließende Aufgabe, die Dichteabstufungen in eine ideale Form zu bringen, so dass sich gleichmäßige Abstufungen ergeben, die der menschlichen Wahrnehmung entsprechen.

Das menschliche Auge kann Unterschiede in den Lichtern viel besser unterscheiden als in den Schatten. Daraus folgt, dass die Dichtekurve im Bereich der dunklen Töne steiler sein muß als im Bereich der hellen Töne.

Quad Tone Rip ist in der Lage, auf Basis einer gemessenen Liste der Helligkeitswerte eines gleichmäßig abgestuften Teststreifen eine Korrekturkurve zu erstellen, die die optimalen Dichtewerte für die endgültige Kurve enthält. Dieser Prozess wird **Linearisierung** genannt.

Für den Linearisierungsprozess sollte möglichst ein Densitometer zur Verfügung stehen. Dazu wird der 21stufige Teststreifen (C:\Programme\Quad Tone Rip\Eye-One\step-21 gray.tif) mit der unlinearisierten Kurve ausgedruckt und jede einzelne Fläche von 0 bis 100% mit dem Densitometer gemessen. Ich verwende dazu das Eye-One und die Software QuickRead, aber auch MeasureTool von X-Rite ist weit verbreitet. Anschließend können die gemessenen Werte von Hand in die Registerkarte [Linearization] eingetragen werden.

Eine elegantere Methode besteht darin, die gemessenen Werte zunächst als Textdatei mit Lab-Werten zu speichern.

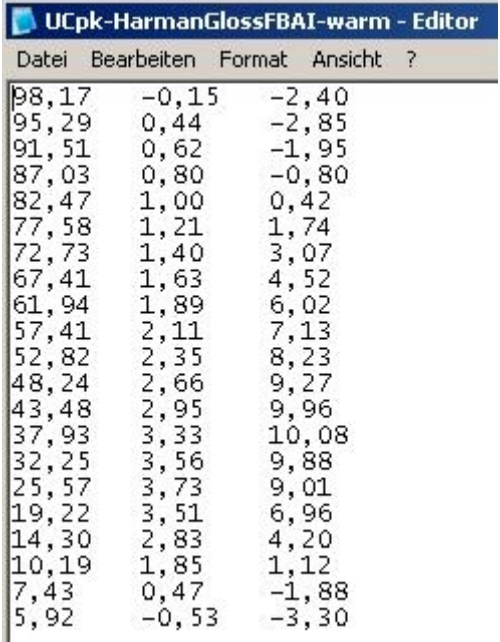

Abbildung: Mit QuickRead gemessene Lab-Werte von step-21-gray.tif

Diese Datei kann dann per Drag&Drop auf das mit Quad Tone Rip gelieferte Programm QTR-Linearize-Data.exe gezogen werden.

Nachfolgende Abbildung zeigt die entstehende Linearisierungsdatei, die unmittelbar danach auch am Bildschirm angezeigt wird.

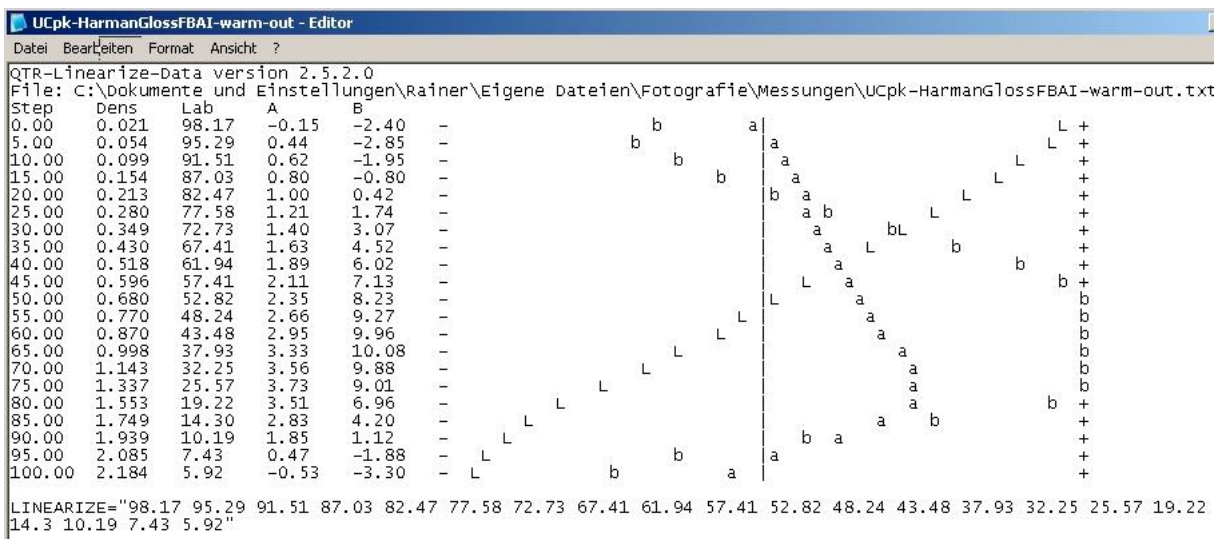

Nun kann man den Bereich unten hinter LINEARIZE= kopieren und mit der Schaltfläche [Paste Values] in die Registerkarte [Linearization] des Create Curve Werkzeugs einfügen. Mit anschließendem Speichern wird dann die linearisierte Kurve erzeugt und steht ab sofort in QTR zur Verfügung.

#### **Eigene ICC-Profile erzeugen**

Die gleiche Datei mit den Lab-Messwerten von step-21-gray.tif kann auch verwendet werden, um eine .ICC-Datei zu erzeugen. Dazu wird diese Datei per Drag&Drop auf das mit QTR gelieferte Programm QTR-Create-ICC.exe gezogen, wodurch eine .ICC Datei gleichen Namens mit der Extension .ICC erzeugt wird. Diese muß anschließend nur noch in das Systemverzeichnis für ICC-Dateien kopiert werden und steht dann für Softproofing in Photoshop zur Verfügung.

Unter Windows 2000/XP werden die ICC-Dateien im Verzeichnis C:\Windows\System32\Spool\Driver\Color abgelegt

Rev. 1.00 Berlin, den 26.01.2008

Rainer Taube

In Anlehnung an: Tom Moore, Quad Tone Rip User Guide, Version 1.1, 21. April 2005